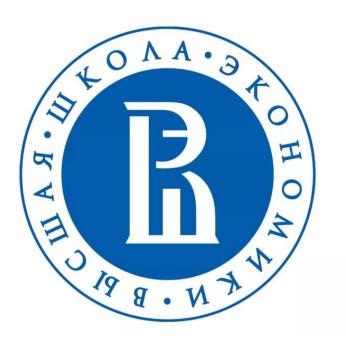

# StartExam

**User Manual** 

#### **Authorization**

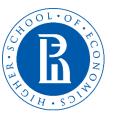

In order to access the testing center, you need to follow the link https://go.startexam.com/gsbsso On the authorization page, you should enter your corporate account user@edu.hse.ru and corresponding password. After that, kindly press "Log in" button:

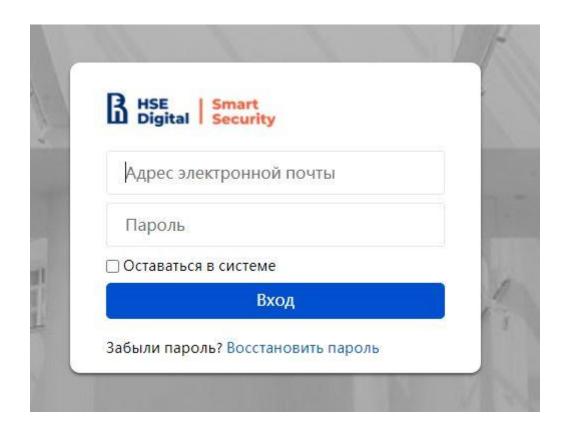

# Language settings

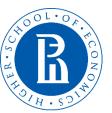

You can change system's interface language. There are five language available at the moment – Russian, English, French, Turkish and Chinese. You should locate to the upper right corner press on your initials and click "Change the language" option:

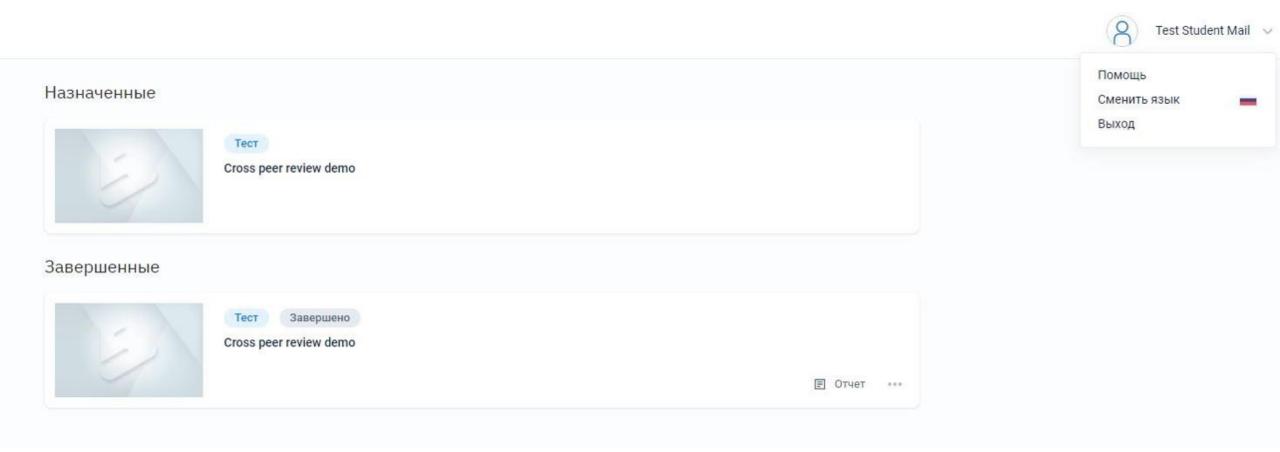

#### Personal account

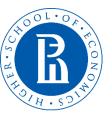

After successful authorization you will see your personal account with assigned exam. You may proceed to assigned exam by clicking on the exam:

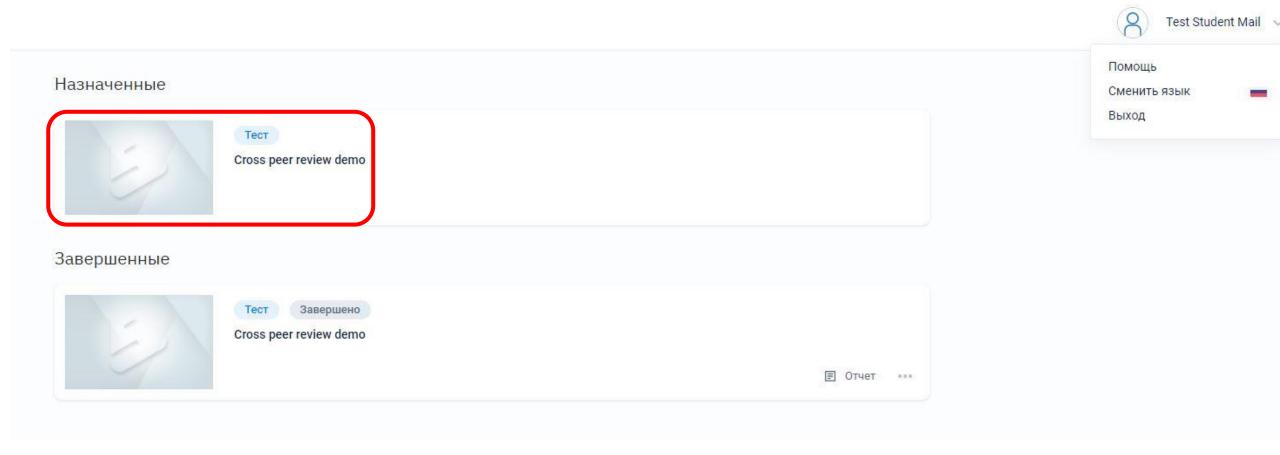

#### Confirmation

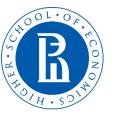

Carefully check your registration details and read examination plan. Then press **Start** button to go forward:

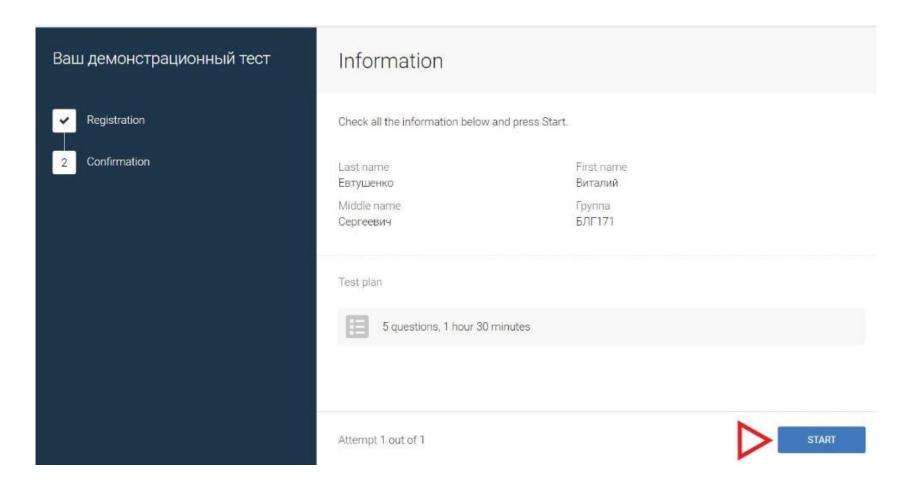

### **Exam progress**

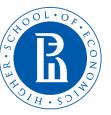

After providing the answer, you should move to the next task by clicking "Answer" button. If you have any difficulties, you may also click "Skip" button. Do not forget to come back to the skipped questions!

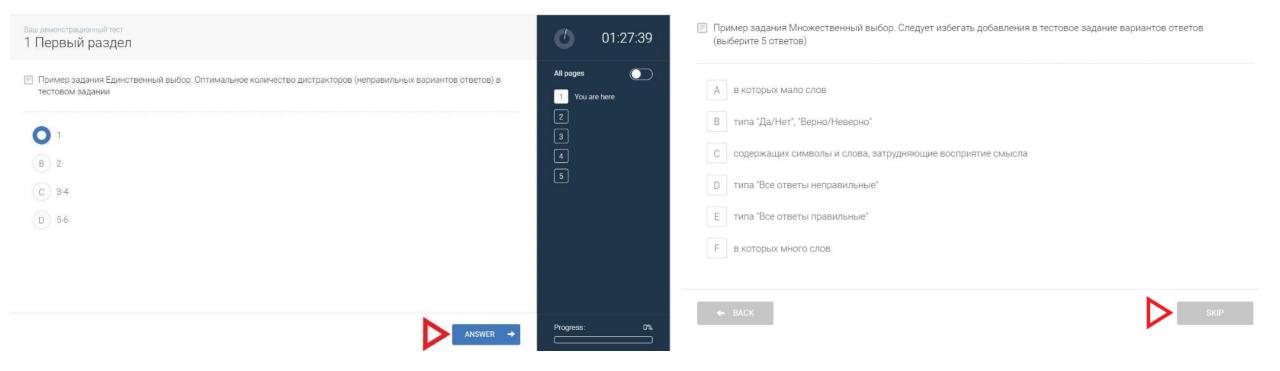

# Completing the exam

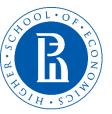

When all tasks are done, you will see the confirming page, that the exam is over. You will be informed about the result as soon as possible.

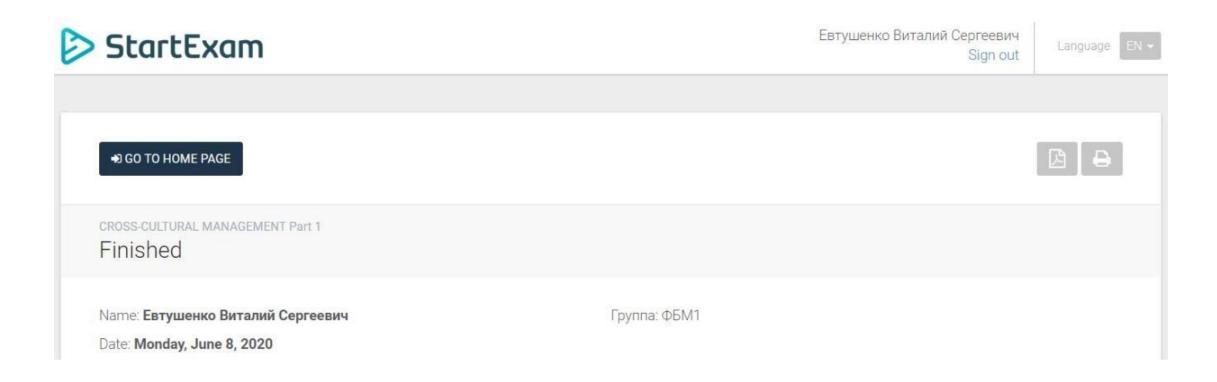

# **Technical support**

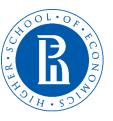

in case you have experienced technical difficulties during the exam you are required to contact GSB support team immediately via email – <a href="mailto:edunet@hse.ru">edunet@hse.ru</a>

Don't forget to include following information:

- 1. Description of the problem
- 2. Screenshot of the problem
- 3. Other details that help us to identify and solve the problem

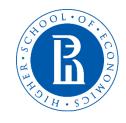

# Good luck with the exam!

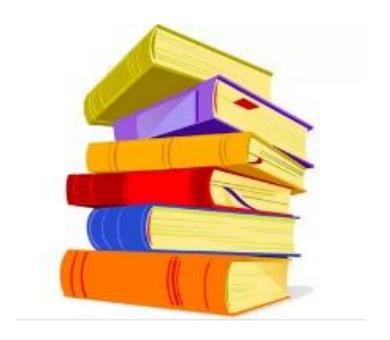